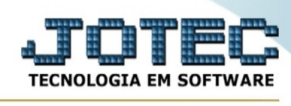

## **- Atualização / Zerar vendedor**

Para entrar no zerar vendedor:

- Abrir menu **Atualizações** na tela principal.
- Clicar no item **Zerar vendedor**.
- Aparecerá a tela:

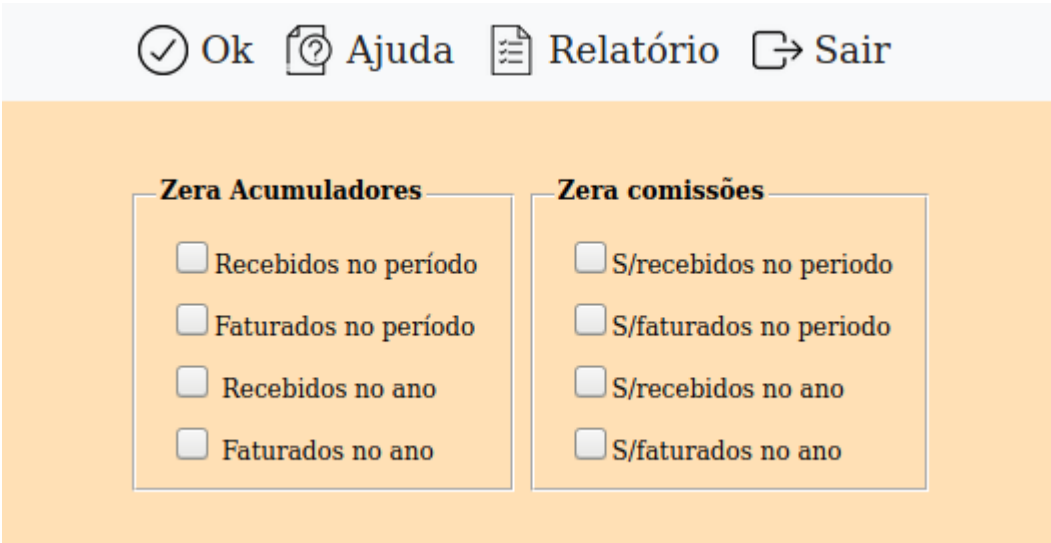

**Zera Acumuladores : Recebidos no período:** Selecionar esta opção para zerar os valores acumulados de recebimentos dos vendedores no período.

**Faturados no período:** Selecionar esta opção para zerar os valores acumulados de faturamento dos vendedores no período.

**Recebidos no ano:** Selecionar esta opção para zerar os valores acumulados de recebimentos dos vendedores no ano.

**Faturados no ano:** Selecionar esta opção para zerar os valores acumulados de faturamento dos vendedores no ano.

**Zera Comissões : S/recebidos no período:** Selecionar esta opção para zerar os valores acumulados de comissões sobre recebimentos dos vendedores no período.

**S/faturados no período:** Selecionar esta opção para zerar os valores acumulados de comissões sobre faturados dos vendedores no período.

**S/recebidos no ano:** Selecionar esta opção para zerar os valores acumulados de comissões sobre recebidos dos vendedores no ano.

**S/faturados no ano:** Selecionar esta opção para zerar os valores acumulados de comissões sobre faturados dos vendedores no ano.

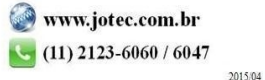

You www.youtube.com/jotecsistemaweb

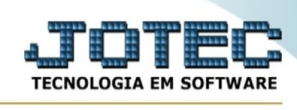

Após clicar no ícone do **Relatório** será exibido a seguinte tela para informar os parâmetros desejados :

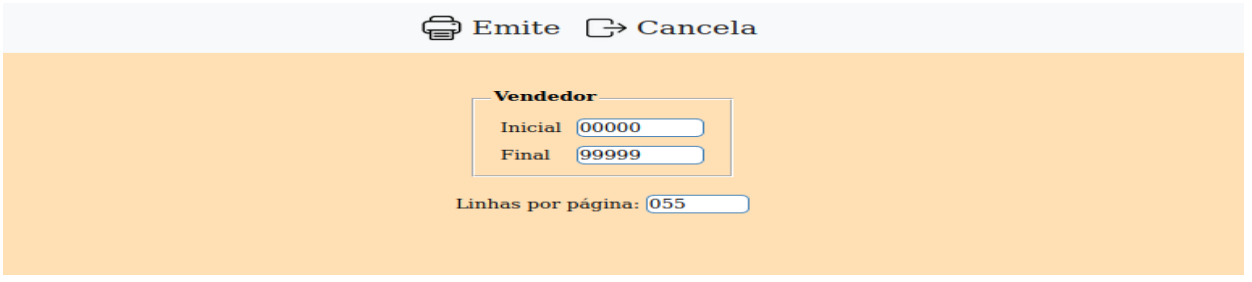

**Vendedor :** Informar o código do vendedor inicial e final a ser considerado na emissão do relatório. Caso desejar considerar todos os venderes, deixar o campo inicial em branco e o final preenchido com números 9, conforme o padrão informado pelo sistema.

**Linhas por página :** Informar neste campo a quantidade de linhas por página que será considerado na emissão do relatório. Este campo terá o valor de "055" linhas pré-definido pelo sistema.

Ao clicar no ícone de EMITE será aberto a seguinte tela:

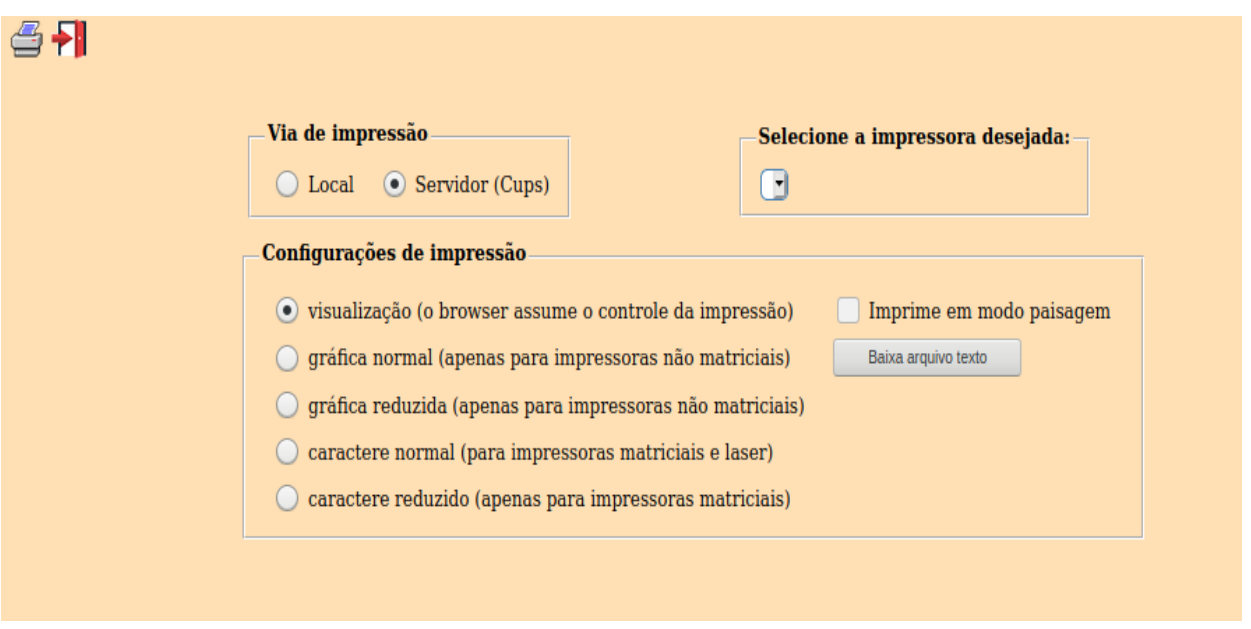

Esta tela será exibida com a configuração de impressão padrão definida através do cadastro de usuários, localizado na tela de acesso ao sistema. Independente do padrão definido, será possível escolher o tipo de impressão e impressora desejada a ser usada na emissão do relatório.

**Tipo de impressão : Visualização (o browser assume o controle da impressão):** Selecionada esta opção o relatório será impresso na tela. Para imprimir deverá ser utilizado os recursos do browser.

**Gráfica normal (apenas para impressoras não matriciais):** Selecionada esta opção o relatório será enviado diretamente para a impressora escolhida, sem visualização prévia no formato gráfico e próximo ao tamanho do caracter normal.

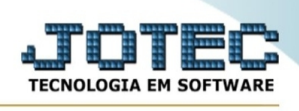

**Gráfica reduzida (apenas para impressoras não matriciais):** Selecionada esta opção o relatório será enviado diretamente para a impressora escolhida, sem visualização prévia no formato gráfico e próximo ao tamanho do caracter reduzido.

**Caracter normal (para impressoras matriciais e laser):** Selecionada esta opção o relatório será enviado diretamente para a impressora, sem visualização prévia no formato caracter e com tamanho padrão utilizando a impressão padrão da impressora matricial.

**Caracter reduzida (apenas para impressoras matriciais):** Selecionada esta opção o relatórios será enviado diretamente para a impressora, sem visualização prévia no formato caracter e com tamanho reduzido utilizando a impressão padrão da impressora matricial.

**Selecione a impressora desejada:** Este campo será sempre exibido com a impressora padrão prédefinida no cadastro de usuários, localizada na tela de acesso ao sistema. Será possível a seleção de outras impressoras cadastradas através deste campo.

**Imprime em modo paisagem:** Selecionada esta opção, imprimirá em modo paisagem, desmarcada, imprimirá no modo retrato.

Após selecionar o tipo e impressora desejada, ou simplesmente confirmar a impressão com o padrão pré-definido no cadastro de usuários o relatório será visualizado ou enviado para impressora de acordo com a seleção escolhida.

Baixa arquivo texto **Ao clicar neste botão**, o usuário terá a opção de salvar o arquivo em uma pasta/diretorio de sua escolha. Abaixo mostraremos como será exibida a tela do arquivo texto gerado, conforme segue:

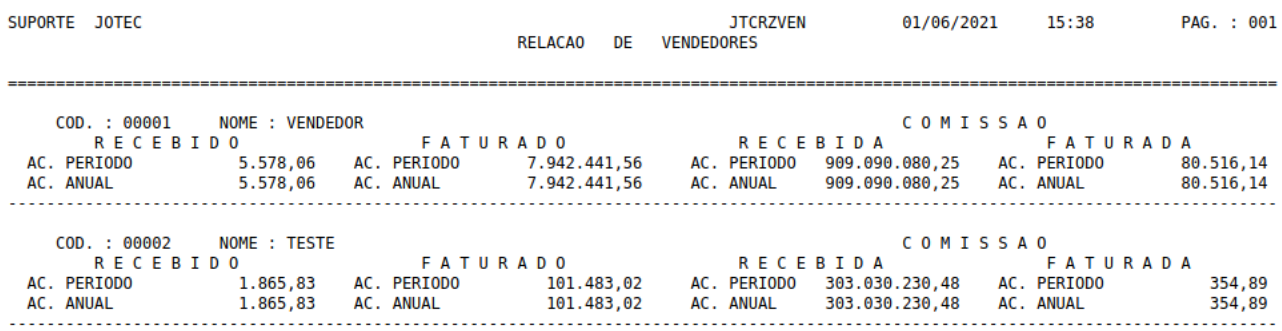

Na tela acima o usuário deverá clicar no item do menu "Arquivo" e após em "Salvar como", onde será exibida outra tela em que o usuário poderá selecionar a pasta para salvar o arquivo, conforme abaixo.

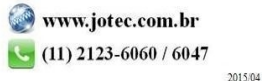

## Suporte Eletrônico

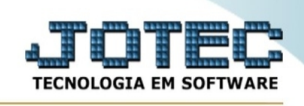

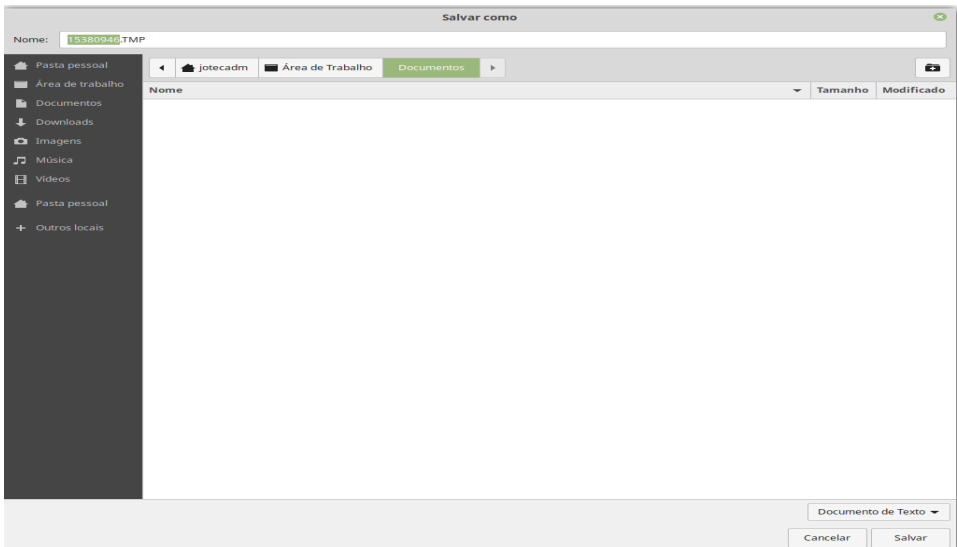

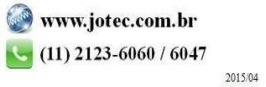